## **How to eRegister for CGT - Customer**

- Log into [ROS.](https://www.ros.ie/oidc/login/noCertsFound?lang=en&client_id=rosint_rp)
- On the My Services page, click on "**Manage Tax Registrations**" under "Other Services".

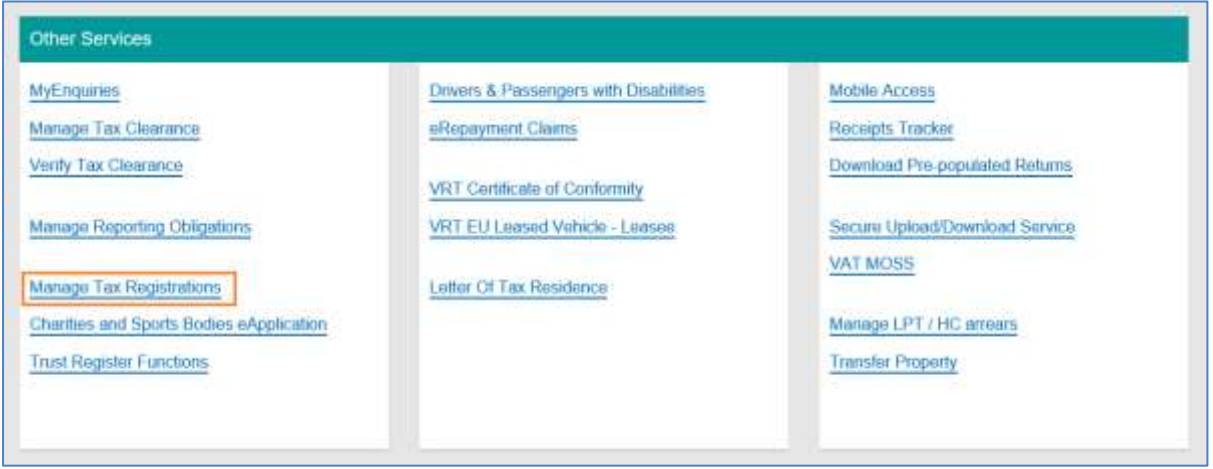

• Beside Capital Gains Tax (CGT), click on "**Register**".

If you see "Ceased", this means that you were previously registered. You should still have access to Capital Gains Clearance - there is no need to re-register.

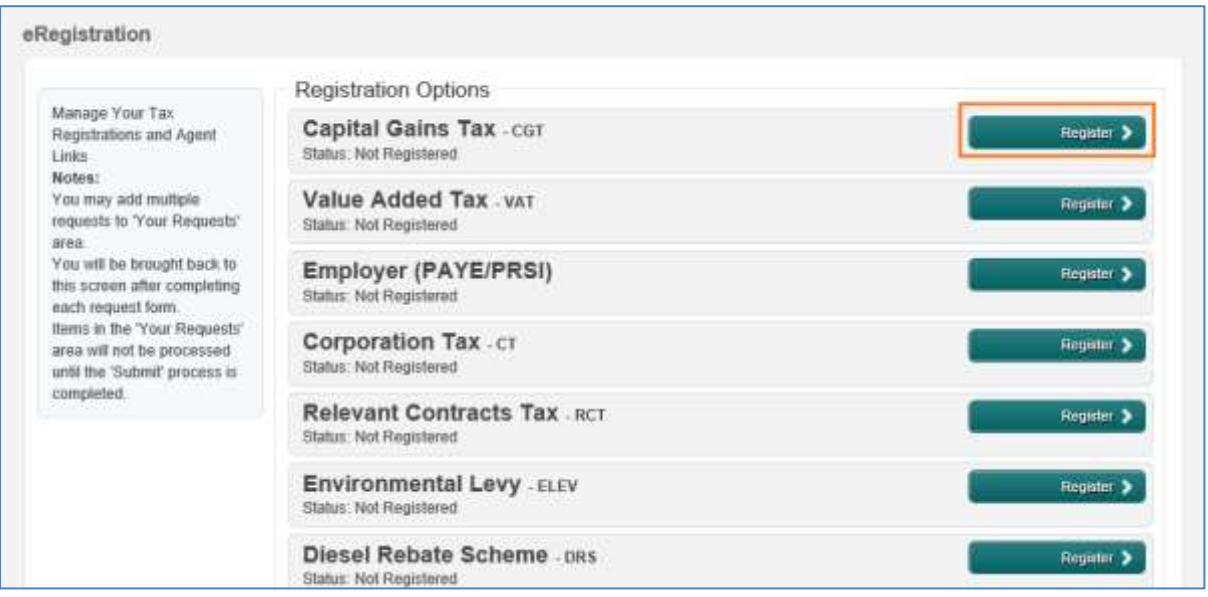

• Enter the CGT registration date and click on "**Add to Your Requests**".

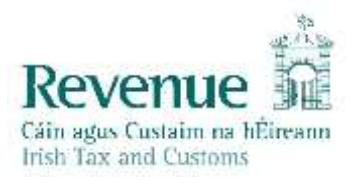

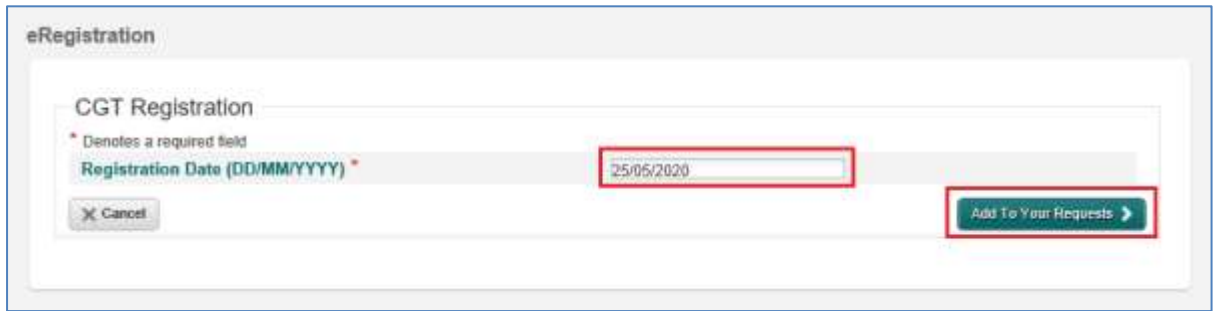

- You will now see the new CGT registration added to "Your Requests" on the right.
- Click on "**Submit**".

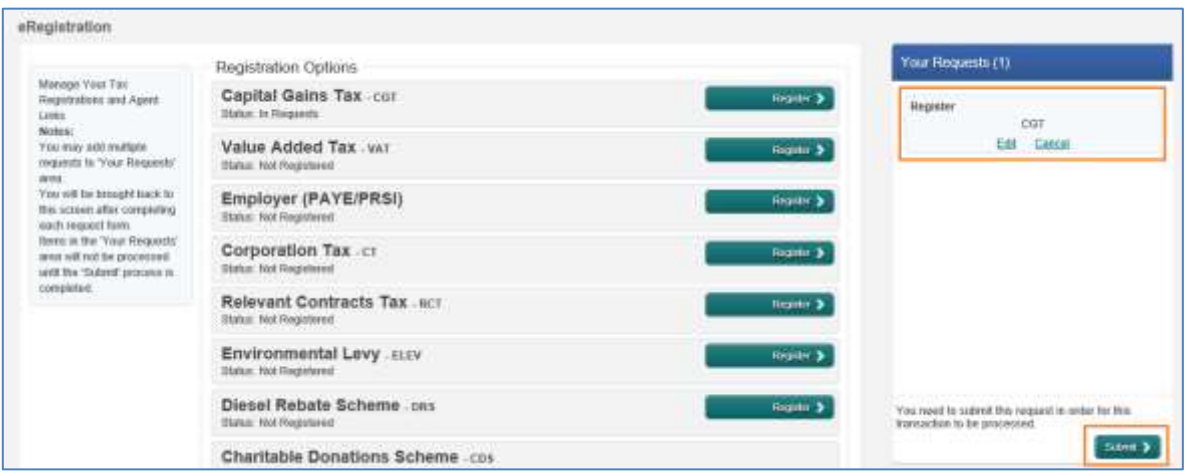

• Click on "**Sign & Submit**".

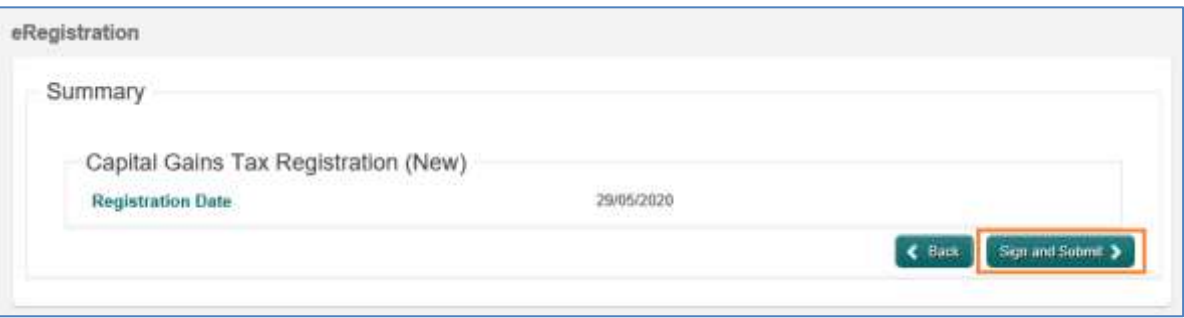

• Enter your password and click on "**Sign & Submit**".

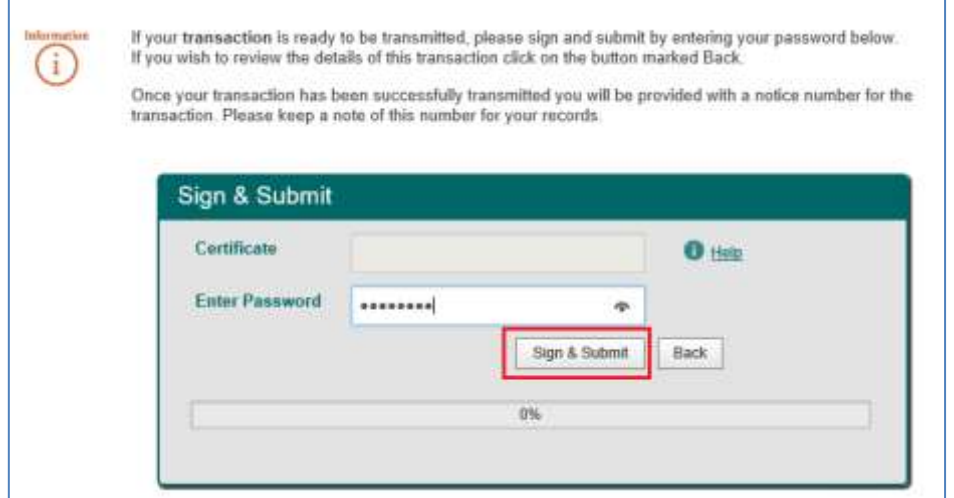

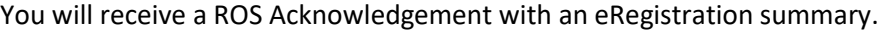

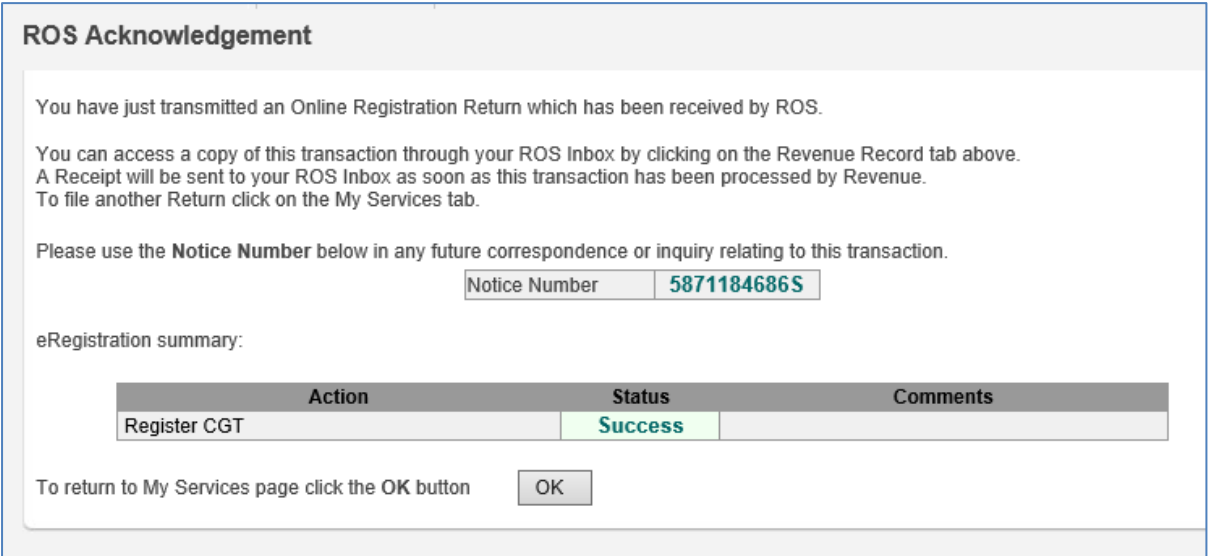

You will also receive a registration confirmation to your ROS Inbox (on the Revenue Record tab in ROS).

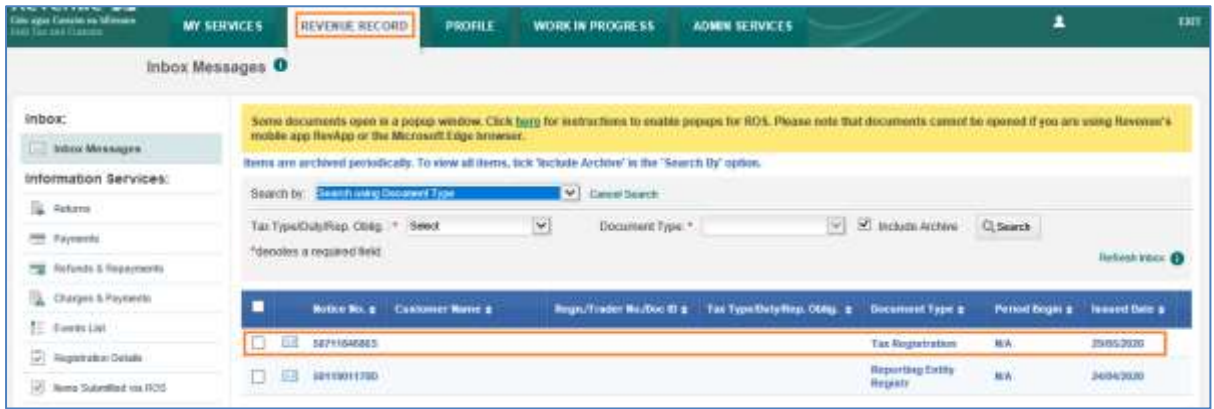

Once completed, it may take up to 3 working days for the registration to reflect in ROS.